# **Eikos 4K -** Ref. EKS-4K **QUICK START GUIDE**

.OG WAY®

Thank you for choosing **Analog Way** and the **Eikos 4K**. By following these simple steps, you will be able to set up and use your 4K60 multi-layer video mixer and seamless presentation switcher within minutes. Discover the **Eikos 4K** capabilities and intuitive interface while configuring your first show and unleash your creativity for a new experience in show and event management.

> Register your product

# **WHAT'S IN THE BOX**

- 1 x **Eikos 4K (EKS-4K)**
- 1 x Power supply cord
- 1 x Ethernet cross cable (for device control)
- 1 x Web-based Remote Control Software included and hosted on the device
- 1 x Rack mount kit (the parts are stowed in the packaging foam)
- 1 x User Manual (PDF version)\*
- 1 x Quick start guide\*

*\* User Manual and quick start guide are also available on www.analogway.com*

# **QUICK SETUP & OPERATION**

from the front panel. This guide describes procedures using the active plug to use. the controls of the front panel.

## **Reset the device to default values:**

You may wish to reset the unit to factory settings to get started. Use the scroll knob and go to **Control > Reset to default values > Yes**

## **Operating mode:**

The **Eikos 4K** can be set to 3 different modes:

**- Mixer mode** manages 1 Screen with up to 4 Live layers + 1 Aux. Screen.

**- Matrix mode** manages 2 Screens with up to 2 Live layers per Screen.

**- Edge Blending mode** manages 1 Screen with 2 outputs for vertical or horizontal edge blending (up to 4 Live layers).

The Screens of the **Eikos 4K** have layers called: **Background layer** (unscalable), **Layer 1 to 4**, and **Foreground layer**. The Aux. Screen has one unscalable layer.

**IMPORTANT: Simply selecting a menu item will not set it to that value. Be sure to press the ENTER button when setting the menu items.** 

## **Quick start:**

**1.** Connect inputs, outputs, power and network cables before starting the device.

**2.** Go to **Inputs** to set each input (label, audio, crop, etc.).

The **Eikos 4K** can be fully operated from the Web RCS or **3.** Go to **Inputs > Input 1** (or 2) **> Select Active Plug** to select

http://bit.ly/AW-Register

**4.** Go to **Preconfig > Templates** and select the operating mode of the device.

**5.** Go to **Preconfig > Screen Configuration** and select a Screen or Aux. Screen to set the layer mode, enter a Screen label, set the Screen audio mode or display a test pattern.

**6.** Go to **Outputs > Format** and set an output resolution that matches the native resolution of the connected display. For example: **Outputs > Output 1 > Format > Internal rate > UHDTV 2160p > 60 Hz**.

**7.** Go to **Images > Import** to transfer images from a USB key to the device image library.

**8.** Go to **Images > BKG/FRG Images** and select a Screen. Assign images of the Library to the Image slots for Background Image and Foreground Image in each Screen.

**9.** Go to **Preconfig > Background Set Configuration** then select a Screen and a Background Set. Set Crop mode and background content (Background Image or Live input).

**10.** Go to **Multiviewer (MVW) > Timers** to create Current Time, Countdown or Stopwatch timer sources.

**11.** Go to **MVW** and select a Template, or assign Inputs, Preview Screens, Program Screens and Timers and place widgets manually.

**CAUTION!**

**Go on our website to register your product(s) and be notified about new firmware versions:**

> Damage caused by improper rack mounting will not be covered under warranty.

# EIKOS 4K - REF. EKS-4K / FRONT & REAR PANELS DESCRIPTION **EIKOS 4K - REF. EKS-4K / FRONT & REAR PANELS DESCRIPTION**

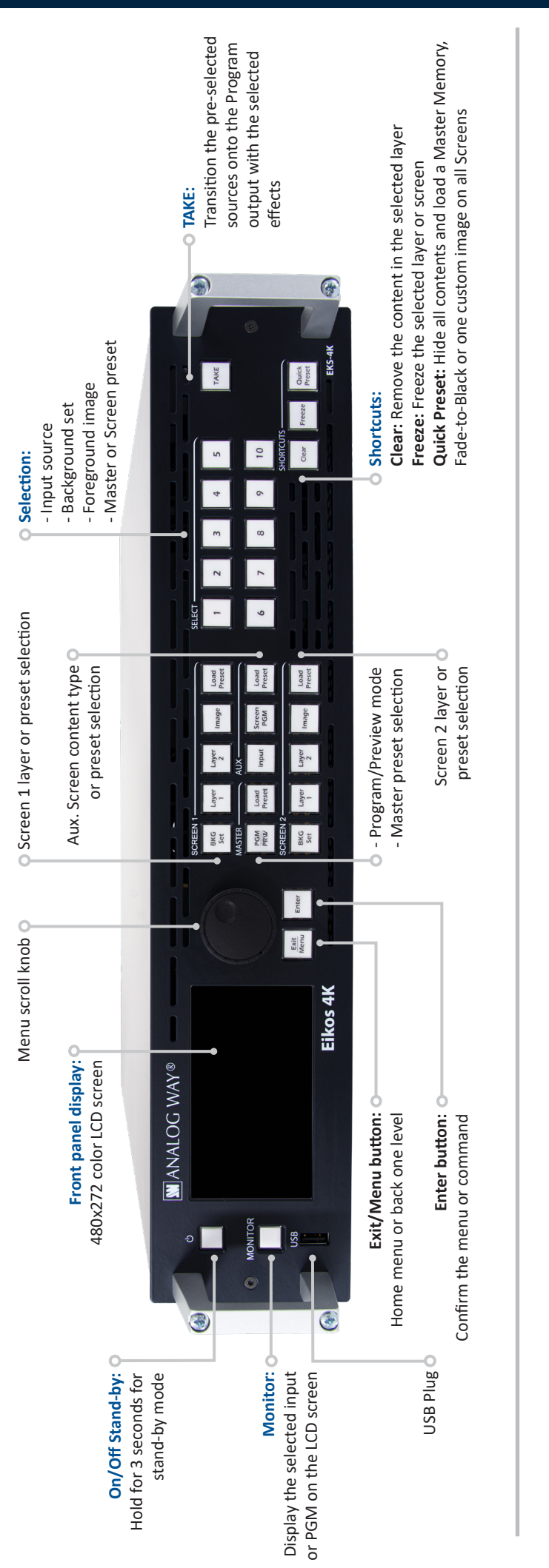

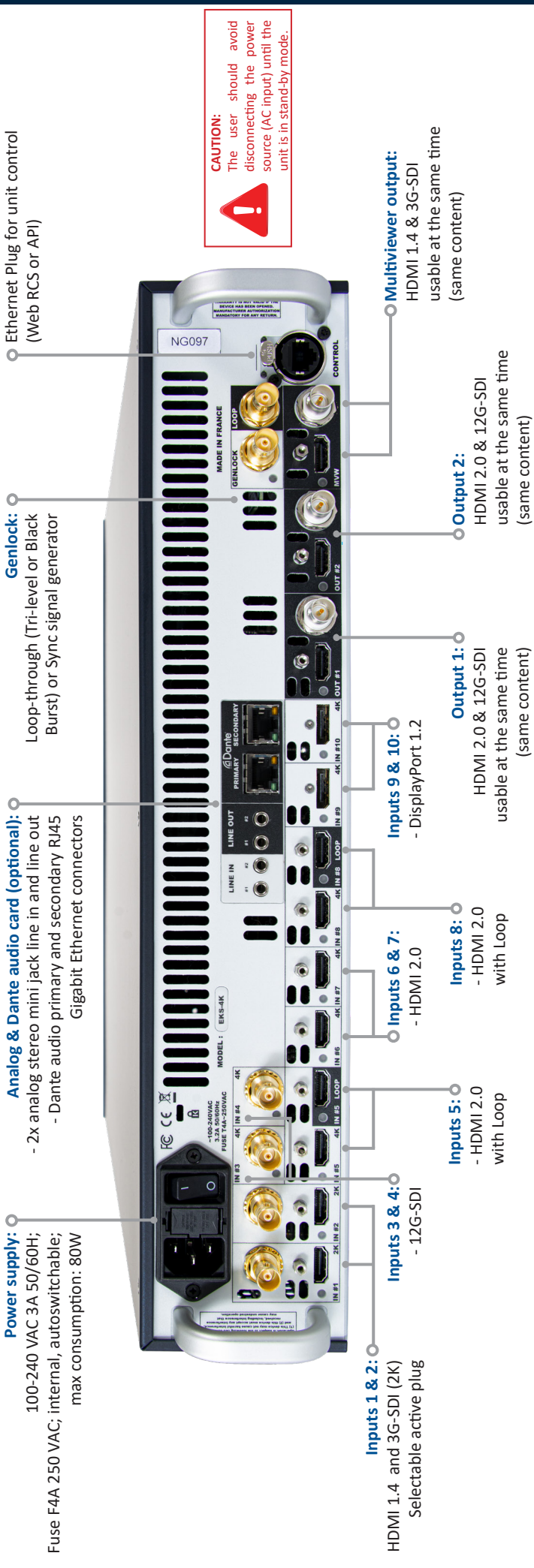

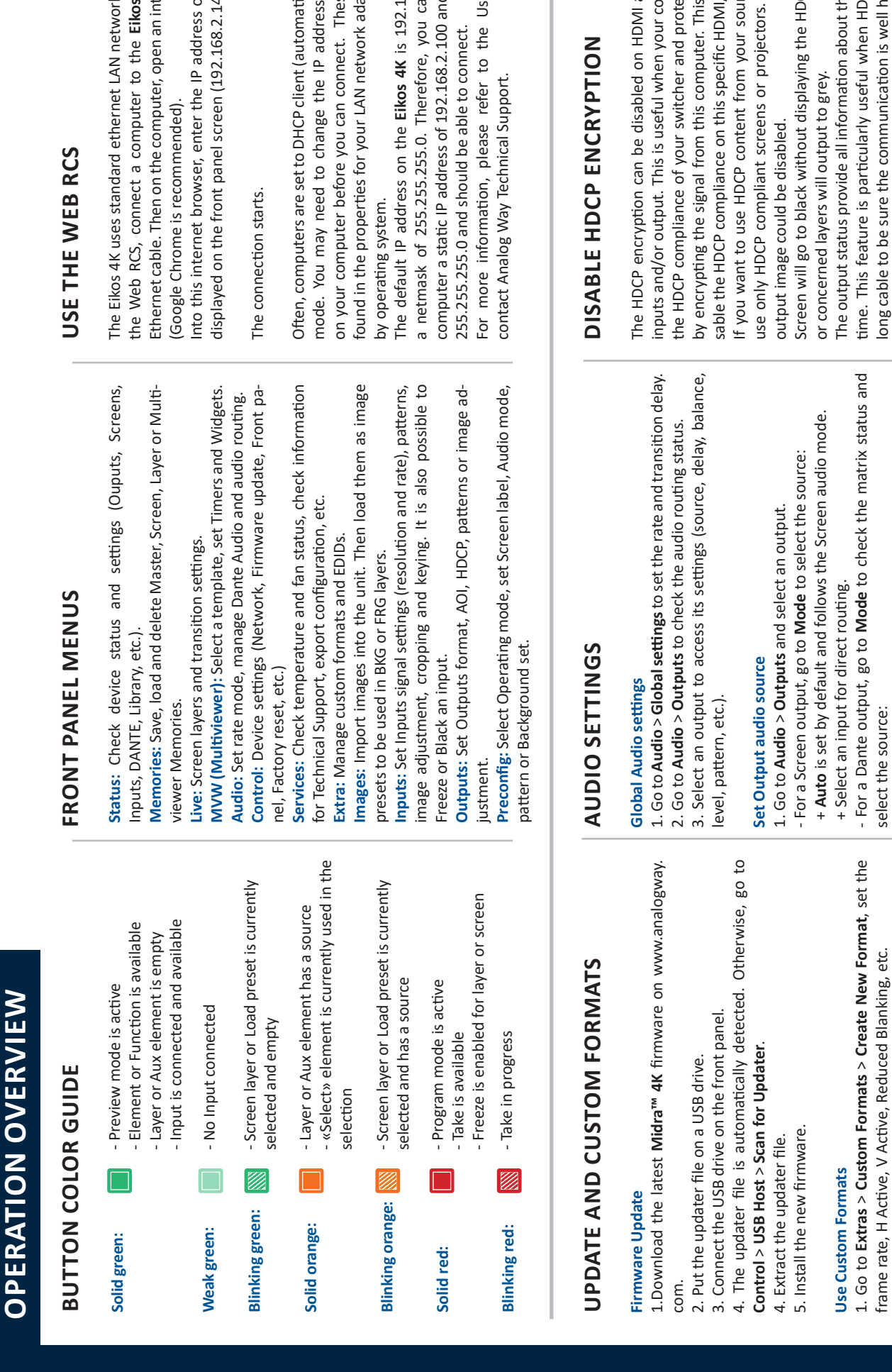

Go to **Inputs** > **Input X** > **HDMI settings** (or DisplayPort settings) Go to Inputs > Input X > HDMI settings (or DisplayPort settings) > HDCP > None. > **HDCP** > **None**.

# Disable DHCP on an HDMI output **Disable DHCP on an HDMI output**

Go to Outputs > Output X > Plug settings > HDMI > Go to **Outputs** > **Output X** > **Plug settings** > **HDMI** > HDCP detection > Disable. **HDCP detection** > **Disable**.

> - Follow audio layer to set the source from Live > Screen > Audio. - **Follow audio layer** to set the source from **Live** > **Screen** > **Audio**.

- **Follow live layer content** and select the layer leading the audio.

- Direct routing and select a source. - **Direct routing** and select a source.

- Follow live layer content and select the layer leading the audio.

select the source: select the source:

+ Select Direct routing and select a audio source. + Select **Direct routing** and select a audio source.

2. Select **Check** to verify the Custom format parameters. 3. If needed, select **Edit Custom Format Label** and enter a label.

3. If needed, select Edit Custom Format Label and enter a label. 2. Select Check to verify the Custom format parameters.

4. Select **Save as** and select a Memory slot.

4. Select Save as and select a Memory slot.

The created Custom formats are available at the top of the Output

The created Custom formats are available at the top of the Output

format list.

format list.

+ Or select Follow Screen and select a Screen. + Or select **Follow Screen** and select a Screen.

# Set Screen audio settings **Set Screen audio settings**

1. Go to Preconfig > Screen Configuration > Screen  $X >$  Audio 1. Go to **Preconfig** > **Screen Configuration** > **Screen X** > **Audio**  mode and select an audio mode: **mode** and select an audio mode:

s 4K using the king. To access The Eikos 4K uses standard ethernet LAN networking. To access the Web RCS, connect a computer to the **Eikos 4K** using the ernet browser Ethernet cable. Then on the computer, open an internet browser

of the Eikos 4K Into this internet browser, enter the IP address of the **Eikos 4K**  10 by default). displayed on the front panel screen (192.168.2.140 by default).

c IP detection) Often, computers are set to DHCP client (automatic IP detection) configuration mode. You may need to change the IP address configuration se settings are on your computer before you can connect. These settings are aptor, and vary found in the properties for your LAN network adaptor, and vary

68.2.140 with d a netmask of The default IP address on the **Eikos 4K** is 192.168.2.140 with in assign your a netmask of 255.255.255.0. Therefore, you can assign your computer a static IP address of 192.168.2.100 and a netmask of

er Manual or For more information, please refer to the User Manual or

The HDCP encryption can be disabled on HDMI and DisplayPort inputs and/or output. This is useful when your computer detects ects the content the HDCP compliance of your switcher and protects the content ces, be sure to If you want to use HDCP content from your sources, be sure to use only HDCP compliant screens or projectors. Otherwise, the and DisplayPort mputer detects feature will di-Otherwise, the by encrypting the signal from this computer. This feature will di-/DP input only. sable the HDCP compliance on this specific HDMI/DP input only.

Screen will go to black without displaying the HDCP input image, CP input image,

The output status provide all information about the output in real CP is used with time. This feature is particularly useful when HDCP is used with ne output in real

# Disable DHCP on an HDMI or DisplayPort input **Disable DHCP on an HDMI or DisplayPort input**

# long cable to be sure the communication is well handled. long cable to be sure the communication is well handled.

# **ASSIGN CONTENT TO LAYERS AND CREATE MEMORIES**

**-** In the *MASTER area*, press the **PGM/PRW** key to select to work on Program Screens or Preview Screens.

**-** In **Matrix mode**, in each *SCREEN area*, press **BKG Set** to select the Background layer (or press **Image** to select the Foreground layer), then press a number key in the *SELECT area* to assign the corresponding background set (or foreground image).

**-** In each *SCREEN area*, press **Layer 1** or **Layer 2** (it will blink), then press a number key in the *SELECT area* to assign the corresponding live input.

**-** In **Mixer mode**, the *SCREEN 1 area* works like in Matrix mode and the *SCREEN 2 area* is disabled. In the *AUX area*, press **Input** or **Screen PGM** to select the source type, then press a number key in the *SELECT area* to assign the corresponding content to the Aux layer.

**-** In **Edge blending mode**, the *SCREEN 1 area* works like in Matrix mode, the *AUX* and *SCREEN 2 areas* are disabled.

**-** Go to **Live > Screen 1 > Layer X** for more layer settings (position, size, transition, etc.) or to select Layer 3 and 4 (only in Mixer mode or Edge blending mode with Split Layers).

- To clear a layer, select the layer, then press **CLEAR** in the *SHORTCUTS area*.
- Press **TAKE** to transition the source from Preview to Program output.
- **TIP:** To toggle/flipflop Preview and Program during each Take, enable it in **Live > Screen 1 > Global > Preset Toggle**.
- Go to **Memories** to create Master, Screen, Aux. Screen and Multiviewer Memories.
- Go to **Memories** or press a **Load Preset** key then press a number key in the *SELECT area* to load a memory.

# **WEB RCS FOR MIDRA™ 4K**

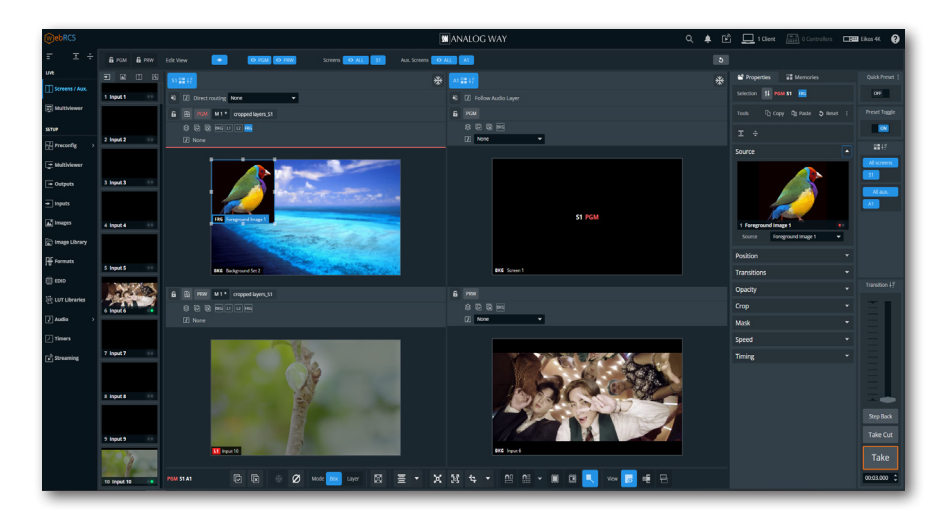

# **INSPIRED BY LIVEPREMIER**

Familiar to LivePremier users, the Web RCS for **Midra™ 4K** is the easiest way to setup your configuration and manage your live presentation.

The Web RCS for **Midra™ 4K** is embedded in the device and requires no software installation.

For detailed procedures, please refer to the **Midra™ 4K** unit User Manual.

# **WARRANTY AND SERVICE**

This **Analog Way** product has a 3 year warranty on parts and labor (back to factory). Broken connectors are not covered by warranty. This warranty does not include faults resulting from user negligence, special modifications, electrical surges, abuse (drop/crush), and/or other unusual damage. In the unlikely event of a malfunction, please contact your local **Analog Way** office for service.

# **GOING FURTHER WITH THE EIKOS 4K**

For complete details and operations procedures, please refer to the **Midra™ 4K unit** User Manual and our website for further information: **www.analogway.com**

> 01-SEP-2023 EKS-4K - QSG Code : 140204